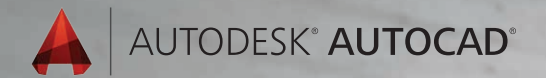

Lynn Allen の

# Tips and Tricks AutoCAD 活用ガイド

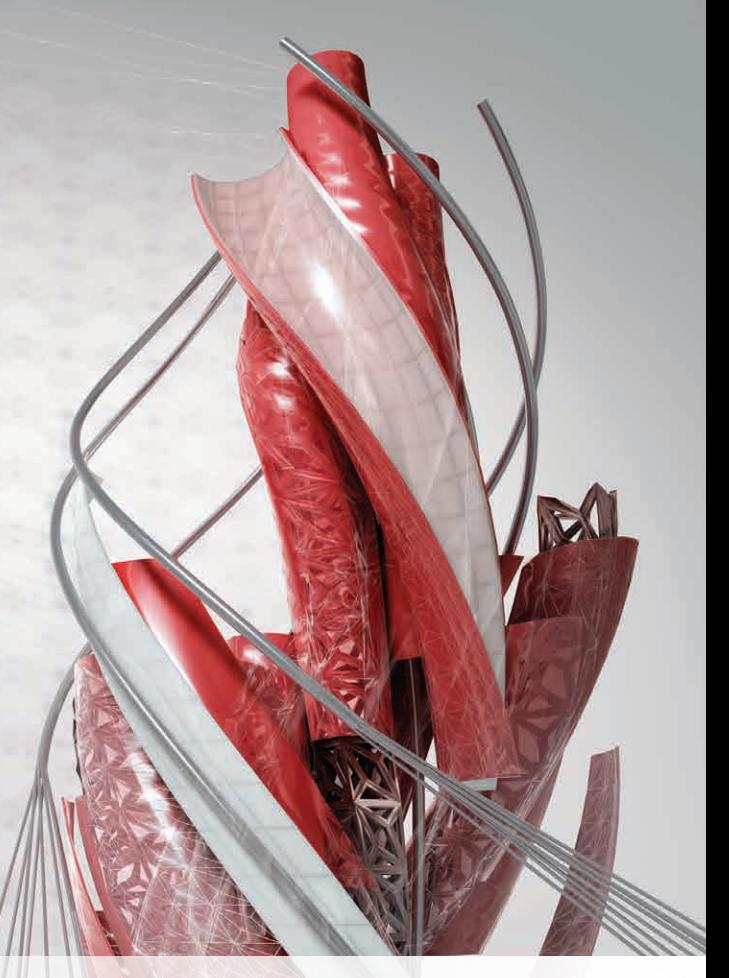

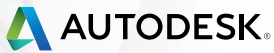

# Lynn Allen の Tips and Tricks AutoCAD 活用ガイド

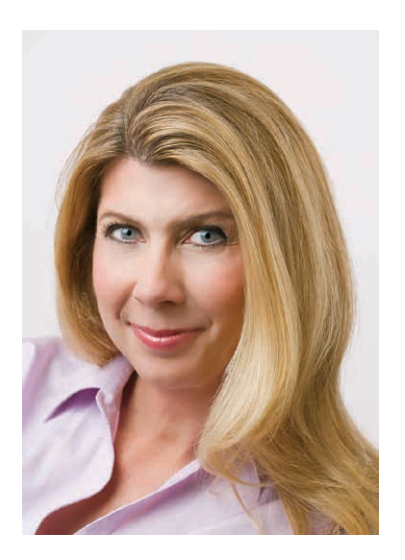

Cadalyst 誌のコラムニストであり、オートデスクのテクニカル エバンジェリストでもある Lynn Allen は、毎年 3 万人 以上ものユーザに語りかけています。 これまでの 23 年間、Cadalyst 誌の「Circles and Lines」というコラムに記事を 提供し、Cadalyst 誌の「Tips and Tricks Tuesdays」に見解やアドバイスを提供し続けてきました。また、AutoCAD と のつきあいは 25 年前の Release 1.4 からであり、それからの 12 年間は企業や大学で AutoCAD の教育に従事してい ました。独特の気さくなスタイルで多くの人気を集め、Autodesk University のホストを 10 年以上務めており、その セッションは常に多くのユーザの注目を集めています。最近の著書: 『AutoCAD Professional Tips and Techniques』

# 目次

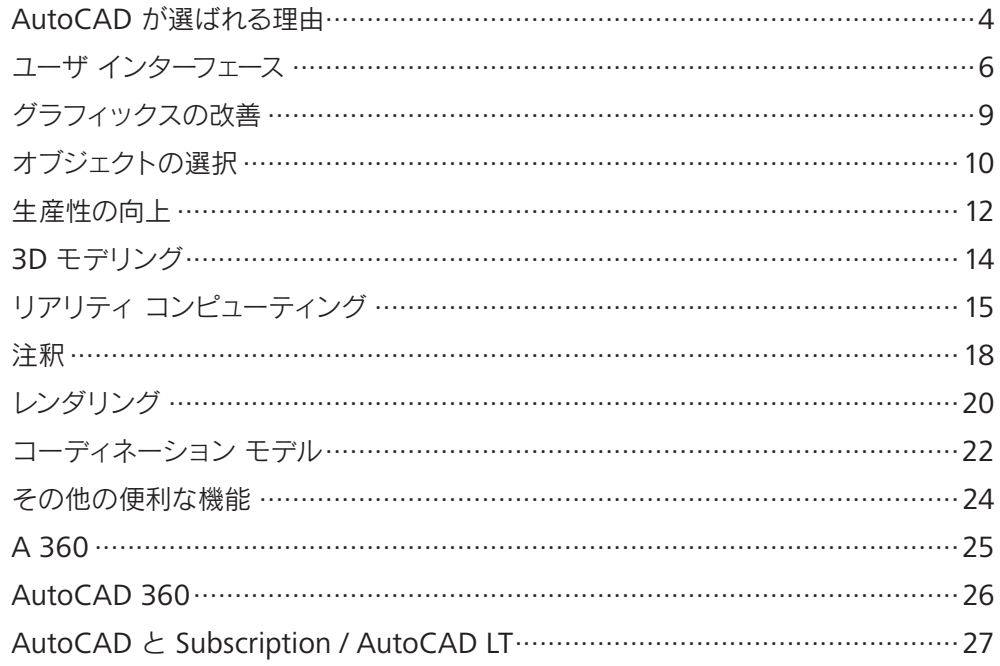

# AutoCAD が選ばれる理由

長年お客様にご愛用いただいている AutoCAD。 多くのお客様に選ばれるその理由をご紹介します。

# ① 強力なカスタマイズ機能

AutoCAD 誕生当初から搭載する API(Application Programming Interface)によって、さまざまな業種に フィットしたコマンドや機能拡張が可能です。現在では、 クラウド利用も考慮した JavaScript API も含め、5 つの API が用意されています。

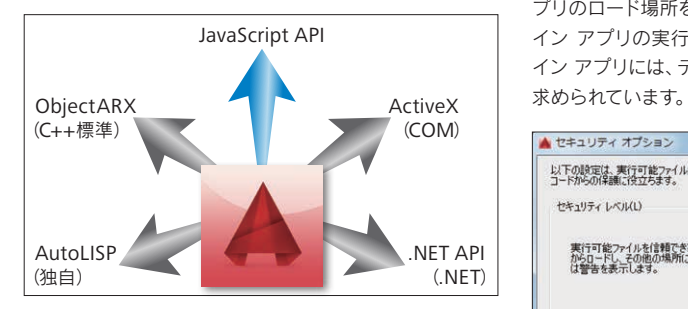

また、Autodesk Exchange Apps ストア により、無償版、 有償版を含め、容易に業務にフィットしたアプリやコンテ ンツを入手することも出来ます。

◎ Autodesk Exchange Apps ストア https://apps.autodesk.com/ACD/ja/Home/Index

# ② セキュリティの担保

ネットに接続してコンピュータを利用するのが当たり前の 時代、どんな CAD もこの流れを無視することは出来ませ ん。特に API カスタマイズが可能な CAD は、不正プログ ラムが実行されないよう、セキュリティ強化が求められて います。AutoCAD は、セキィリティ レベルやアドイン ア プリのロード場所を明示化することで、出所の不明なアド イン アプリの実行を防止することができます。また、アド イン アプリには、デジタル署名で信頼性を証明することが

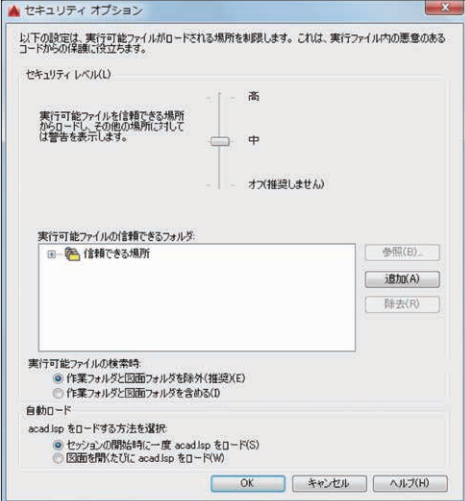

# ③ 豊富なナレッジ ベース

AutoCAD ユーザは世界 187 ヵ国に渡ります。ユーザ同 士の製品利用のノウハウは、各地域でのユーザ会の地道な 活動や、ソーシャルメディア、市販本を通して、AutoCAD や AutoCAD LT を学習する学生や設計者をサポートしま す。習得した知識は、オートデスク認定資格制度によって 個人のモチベーションや社内評価に活かせるだけでなく、 正確に製品知識の伝播にもつながっています。トレーニン グやアプリ開発パートナー、販売パートナーの多さも、 AutoCAD の運用を手助けします。

◎ オートデスク ナレッジ ネットワーク http://knowledge.autodesk.com/ja

◎ ユーザフォーラム http://www.autodesk.com/forum-jp

◎ オートデスク認定資格プログラム http://www.myautodesk.jp/certification/

◎ 教育機関コミュニティ http://www.autodesk.co.jp/education/home

◎ AUGI 日本支部(Autodesk ユーザ会) http://www.augi.jp/

# ④ ファイルの互換性(**DWG** ファイル形式)

DWG は、オートデスクがファイル仕様を外部公開してい ない AutoCAD ネイティブな図面ファイル形式(拡張子 .dwg)です。TrustedDWG™テクノロジを持つオートデス ク製品間で、図面内情報の破損や欠落などを回避して重 要な設計データを安全に流通させることが出来ます。デジ タル署名機能を利用すれば、図面の改ざんを検出すること も出来ます。AutoCAD や AutoCAD LT は、安全性を重 視して、TrustedDWG テクノロジを搭載しないソフトウェ アで保存した DWG ファイルを開く際に、警告メッセージ を表示します。

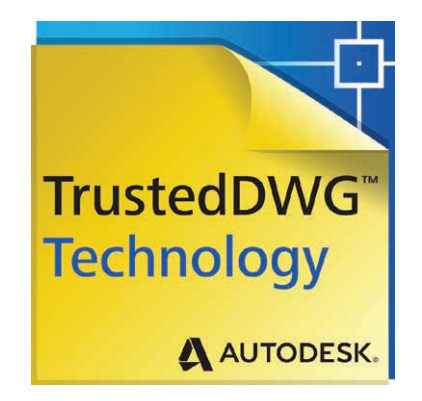

AutoCAD 2016 には 生産性向上ツールが満載。 設計効率がぐっと向上します!

ユーザ インタフェース

インタフェースは、より使いやすくなりました。目の負担も 軽減し、図面に集中しやすくなりました。

# **[**スタート**]**タブ

[スタート]タブ(以前のバージョンでは[新しいタブ])にはさ まざまな情報が表示されるので、新規図面の作成や既存図 面の編集をすぐに始められます([スタート]タブは[開始]タ ブと表示されます)。

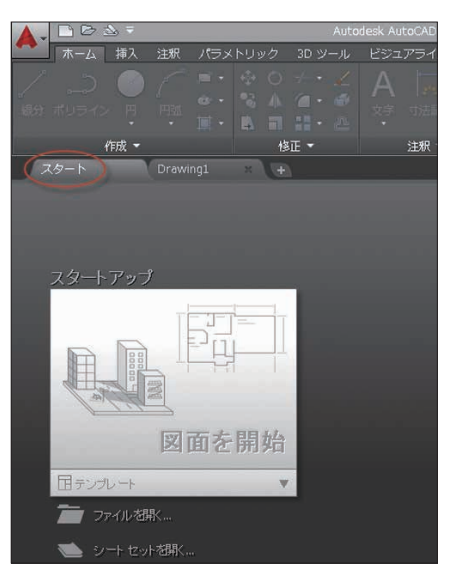

さらに洗練された Autodesk® AutoCAD® 2016 のユーザ [スタート]タブには、[学習]と[作成]の使いやすいスライド コンテンツ フレームがあります。

> [作成]ページでは、新規図面を作ったり、最近使ったファイ ルに簡単にアクセスしたり、Autodesk® A360 に接続し たりできます。さらに、さまざまな通知を確認したり、オフ ライン ヘルプのダウンロード先もここで見つけることがで きます。

> [作成]ページの[最近使用したドキュメント]の下にあるアイ コンを使えば、サムネイルと文字表示の切り替えや、両方 の表示ができます。

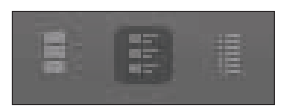

[学習]ページには、新機能、スタートアップ ビデオ、オンラ イン リソースなどが満載。[学習のヒント]は、24 時間ごと に更新されます(AutoCAD のスキル向上に役立つ情報で すので、ぜひ一度ご確認ください)。

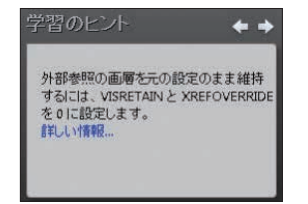

[Ctrl]+[Home]を押すか、GOTOSTART [スタート タブに 移動]コマンドを実行すると、すぐに[スタート]タブを表示 できます。

■又モ インストール時に[スタート]タブの表示/非表示を 設定することもできます。

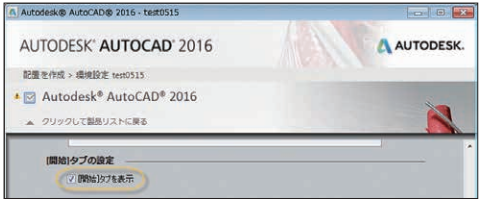

ヒント [スタート]タブを非表示にするには、システム変数 STARTMODE を 0 (ゼロ)に設定します。

ファイル タブ上で右クリックすると、[他の図面をすべて閉 じる]オプションを使用できます(または、CLOSEALLOTHER コマンドを使用)。

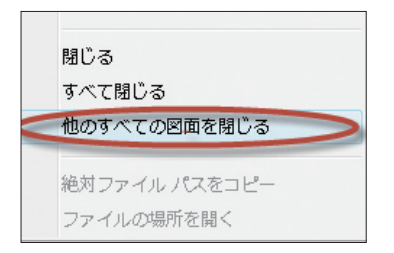

## 配色パターン

AutoCAD の画面を一日中見つめて目が疲れないように、 「ダークテーマ」のインタフェースで目を休めてあげましょう。

「コント 配色パターンは簡単に以前の「ライトテーマ」に戻 せます。[オプション]ダイアログ ボックスの[表示]タブにあ る[配色パターン]を使うか、システム変数 COLORTHEME を 1 に設定します。

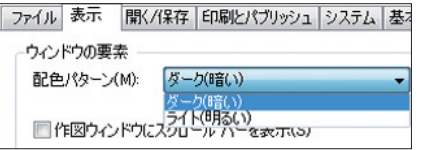

# ヘルプ

ツールが見つからないときは、[ヘルプ]ウィンドウのコマン ド アイコン横の[検索]と表示されているリンクをクリック。 矢印のアニメーションが現れて、クイック アクセス ツール バー、リボン、ステータス バー、アプリケーション メニュー に移動してそのコマンドがどこにあるかを教えてくれます。

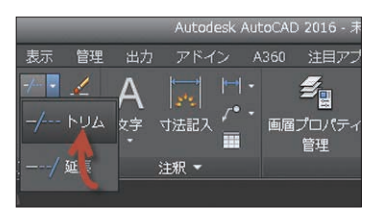

AutoCAD を初めて使う方は、「AutoCAD の基本ヒッチ ハイク ガイド」を確認してみてください。

#### ステータス バー

ステータス バーにツールを追加するには、ウィンドウの右 下にある 3 本の線が重なった(ハンバーガーのような)アイ コンをクリックします。[オブジェクトを選択表示]と[UI を ロック]オプションが新たに追加されました。

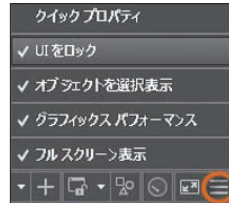

一度に複数の UI 項目にチェックを付けたり外したりする には、[UI をロック]ツールを使います。ロックの有効/無効 を素早く切り替えるには、このアイコンが便利です。

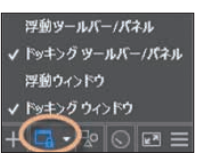

ステータス バーのアイコンが 1 行に収まらなくなると、自 動的に 2 行に折り返されるようになりました。

#### ワークスペース

標準では、クイック アクセス ツールバーにワークスペース が表示されなくなりました。ただし従来通り、ステータス バーからは利用できます。

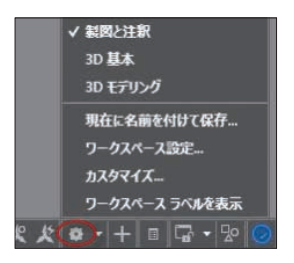

**メモ** クラシック ワークスペースはなくなりました。これ からはリボンの時代です。

# ギャラリー

新しいブロック ギャラリーでは、リボンから直接、図面内 のブロックのサムネイルを確認して挿入できます。

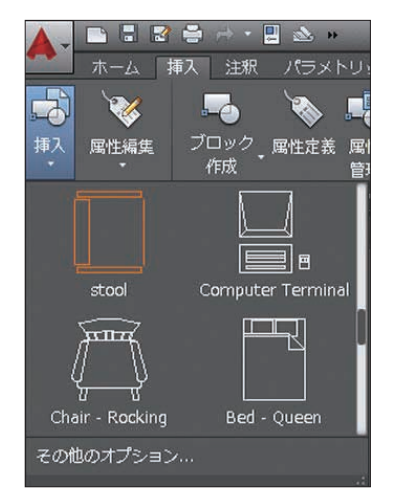

寸法、マルチ引出線、文字、表のスタイルにもそれぞれ便 利なギャラリーがあります。

メモ ギャラリーを非表示にするには、システム変数 GALLERYVIEW を 0 (ゼロ)に設定します。

# レイアウト

レイアウト タブにカーソルを合わせるだけでどんな図面 かサムネイルでプレビューできます。新しいレイアウトはプ ラス(+)ボタンをクリックするだけで追加できます。タブの 表示領域に表示しきれないレイアウトがあっても、オー バーフロー メニュー(タブのどちら側にも配置可能)で、す ばやく目的のレイアウトにアクセスできます。レイアウト タブは、オーバーフロー メニューも一緒に、ドラッグ アン ド ドロップして好きな位置に移動できます。

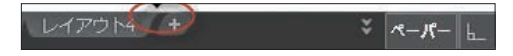

レイアウト タブをステータス バーの上に表示させるには、 右クリックメニューで表示される新しい[ステータス バーの 上にドッキング]オプションを使います。

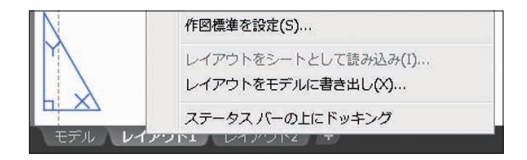

#### モデル空間ビューポート

モデル空間のビューポート識別とサイズ変更が簡単になり ました。ビューポート境界の水平・垂直線をドラッグする と、高さや幅を変更できます。境界の交点をドラッグする と高さと幅を一度に変更できます。

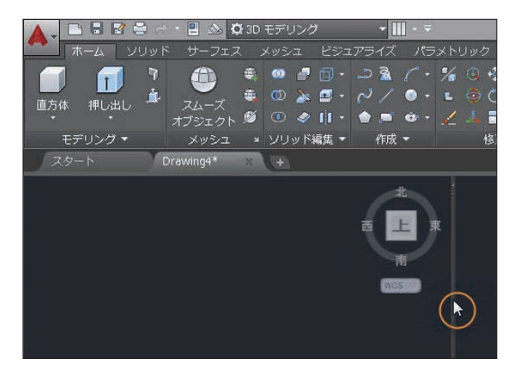

プラス(+)アイコンをクリックすると 簡単にビューポートを追加でき、サ イズを変えるには境界線をドラッグ するだけです。

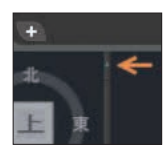

日ント ビューポートの境界を端までドラッグして、結合や 削除もできます。

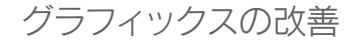

AutoCAD で斜めの線がギザギザに表示されるのは気に なっていましたよね。AutoCAD 2016 がその問題を解決 しました。システム変数 LINESMOOTHING を使えば、直 線(太さが設定されている線を含む)も曲線も、どんなズー ム レベルでもスムーズに表示されます。

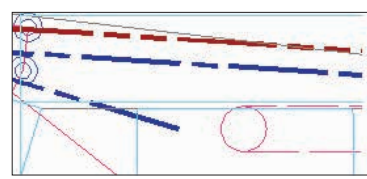

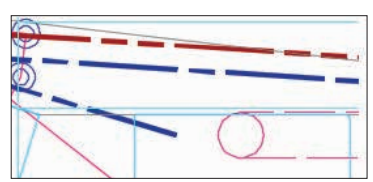

ステータス バーから[グラフィックス パフォーマンス] ダイアログ ボックスを開き、新しく追加された[高品質ジオ メトリ]オプションを選択するだけです。

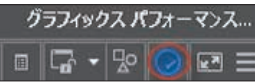

**ヌモ** ハードウェア アクセラレーションがオンになって いる必要があります。

システム変数 LINEFADING を 1 に設定すると、込み入っ た図面を拡大表示したときに、ジオメトリが自動的にフェー ドされます。フェード量をコントロールするには、システム 変数 LINEFADINGLEVEL を使います。

ヒント お使いのハードウェアが高品質ジオメトリをサポー トしていない(DirectX® 11 に対応していない)場合でも、 [スムーズ ライン表示]をオンにすると、グラフィックスのパ フォーマンスが改善されます。

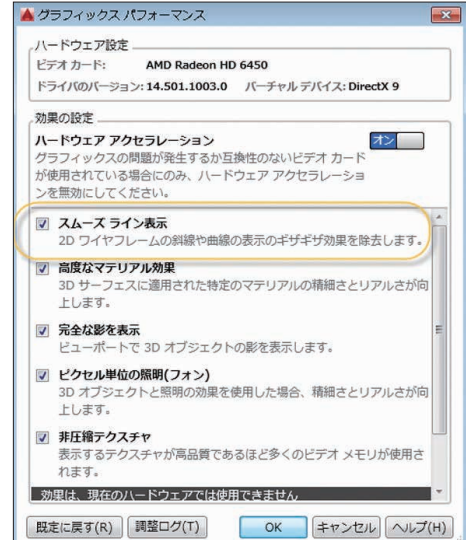

#### **3D** オービット

[3D オービット]の右クリック メニューから[オービットの 目標自動設定を有効にする]オプションをオフにすると、目 標点をさらにコントロールできるようになります。カーソル をクリックして押したままにすることで、オービットのピ ボット点を指定できます。

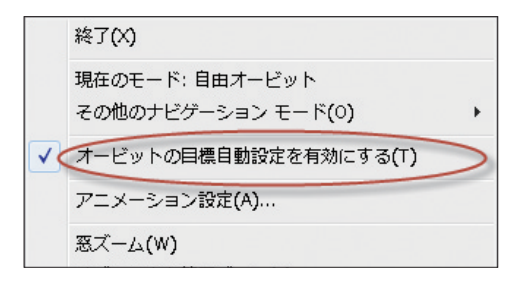

小さな球状のアイコンがピボット点を示します。

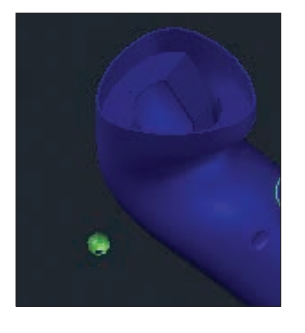

オブジェクトの選択

AutoCAD を使っている時間の多くが、オブジェクトの選 択と編集に費やされていますよね。その作業がもっとしや すくなる機能をご覧ください。

# オブジェクトの選択

オブジェクトを選択すると、そのオブジェクトが従来よりも 強調されて、ハイライト表示されます。

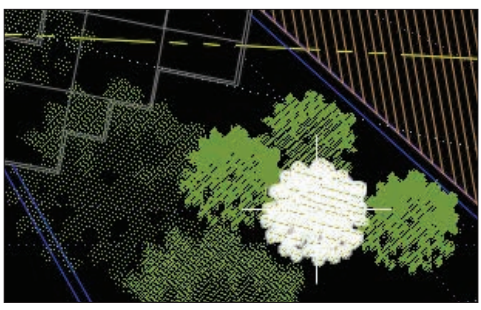

選択操作が完了した後も、色が変わるだけで太さはそのま ま残るので、正しいオブジェクトを選択したことが一目でわ かります(ハードウェア アクセラレータがオンの場合のみ)。

メモ ハイライトを従来の方法に戻すには、システム変数 SELECTIONEFFECT を 0 (ゼロ)に設定します。

ヒント ハイライト色をカスタマイズするには、[オプショ ン]ダイアログ ボックスの[選択]タブにある[選択効果の色] を使います。

薄く表示するフェード効果で、移動するオブジェクトがわか りやすくなります。移動と複写のどちらの操作もとてもス ピーディです。

複雑な線種の描画や編集でも、実際の形状に忠実に表示 されるようになりました。

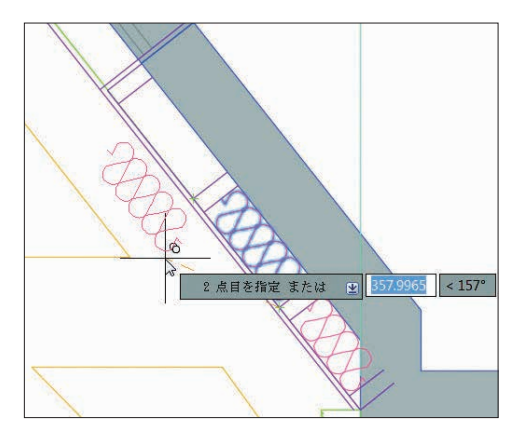

メモ この機能をオフにするには、システム変数 COMPLEXLTPREVIEW を 0 (ゼロ)に設定します。

ボーナス 大きな選択セットで、プロパティ プレビューのパ フォーマンスが劇的に向上しました。

## 投げ縄選択

用途の広い「投げ縄選択」を使用するには、クリックしな がらドラッグします(従来の矩形選択ではクリックしたら いったん放します)。

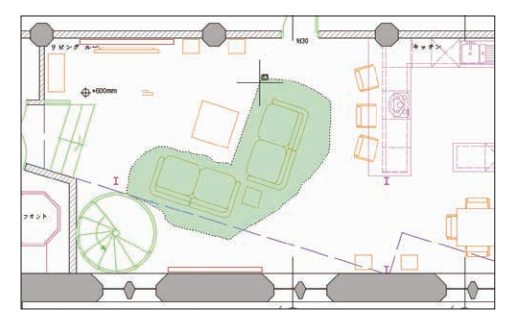

# コマンドのプレビュー

編集コマンドのプレビューが、BLEND [ブレンド曲線]、 ERASE [削除]、STRETCH [ストレッチ]、ROTATE [回転]、 SCALE [尺度変更]の各コマンドでも使えるようになりました。

■ スの機能は、「オプション】ダイアログ ボックスの [選択]タブにある[コマンドのプレビュー]で有効/無効を切 り替えられます。

# **[**図芯**]**オブジェクト スナップ

新しい[図芯] (GCE)オブジェクト スナップ(重心)が追加さ れました、ポリゴンおよび閉じたポリラインの図芯にス ナップできます。

メモ 図芯にはこのような新しい記号が使われます。

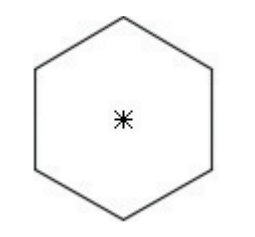

# カーソル バッジ

AutoCAD 2016 には便利なカーソル バッジがあり、選択、 計測、編集をするときに、クロスヘア カーソルのそばに状 況依存でフィードバックされるバッジが示されます。

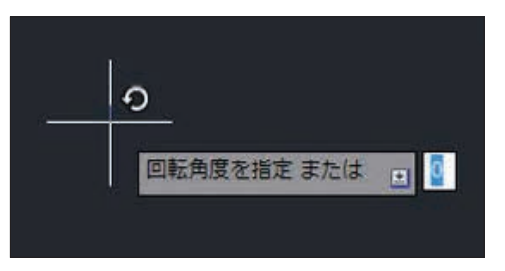

ヒント カーソル バッジを非表示にするには、システム変 数 CURSORBADGE を 1 に設定します(表示する場合は 2 に設定します)。

スモ 選択するオブジェクトを見やすくするため、ピック ボックス内にクロスヘアは表示されなくなりました。

**スモ** この機能は、[オプション]ダイアログ ボックスの [選択]タブでオフにすることもできます。

スペースバーを押すと、窓選択、交差選択、フェンス選択の オプションを循環できます。

# 生産性の向上

AutoCAD 2016 には生産性を向上させるためのコマンド が満載。設計スピードがぐっと上がります。

#### 雲マーク

REVCLOUD [雲マーク]コマンドが新しくなり、矩形、ポリ ゴン、そしてフリーハンドの雲マークを記入できるようにな りました。コマンド ラインから操作する場合は、既存のオ ブジェクトを雲マークに変換することもできます。新しい 雲マークはグリップを使って簡単に編集できます(円弧が 長々と伸びて表示されることはもうありません)。

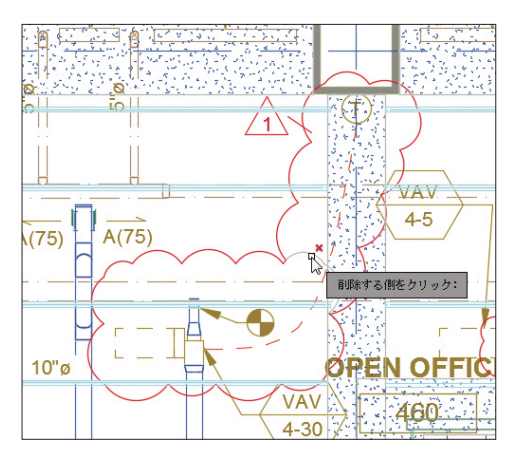

[修正(M)]オプションを使えば、雲マークに新しいセグメン トを追加したり、既存の雲マークから選択した部分を削除 することができます(複数の雲マークを 1 つにまとめるこ ともできます)。

ヒント システム変数 REVCLOUDCREATEMODE を使え ば、好みの動作を既定に設定できます。

メモーグリップを従来の動作に戻すには、システム変数 REVCLOUDGRIPS を 0 (ゼロ)に設定します。

## アイソメ作図環境

ステータス バーのアイソメ作図ツールを使うと、スナップ スタイルをアイソメ モードに変更し、アイソメ平面を切り 替えることができます。

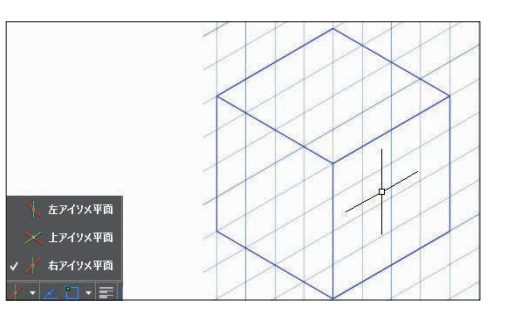

#### システム変数モニタ

システム変数の値が知らないうちに変更されている ことはありませんか。新しい[システム変数をモニタ] (SYSVARMONITOR [システム変数モニタ]コマンド)を 使うと、意図しない変更をすばやく発見できます。

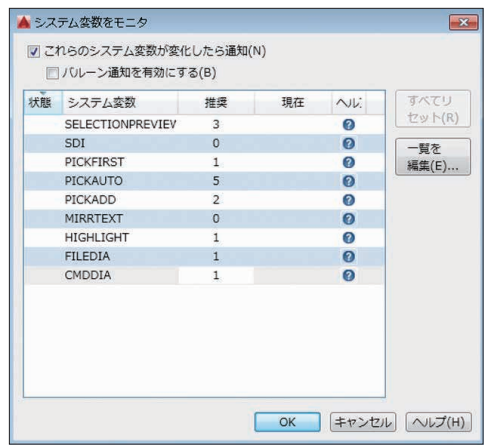

システム変数とその推奨値を設定しておきます(いくつかは 既定で設定されています)。モニタされているシステム変数 に変更が生じたら、コマンド ラインやステータス バーのア イコンに通知を表示するように設定、あるいはバブル通知 を有効にすることもできます。

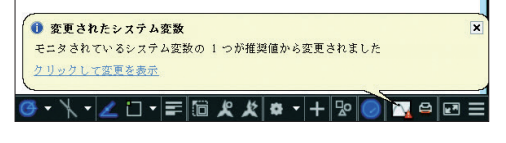

#### 外部参照の機能強化

外部参照図面の画層の表示をコントロール(ホスト図面で それらが Bylayer に設定されていなくても)できるように なりました。システム変数 XREFOVERRIDE を 1 に設定す ると、外部参照オブジェクトは、プロパティが ByLayer に 設定されているかのように動作します。

メモ 外部参照の画層が「プロパティリパレットに表示され ることはなくなりました。また、[画層]コントロールのド ロップダウン リストではグレーの文字で表示されます(つ まり、これらを選択することはできません)。

#### **PDF** の機能強化

AutoCAD 2016 で作成する PDF は、より軽く高速になり ました。SHX を含め、より多くのフォント タイプがサポー トされるようになったので、ハイライト、コピー、検索でき るテキストが増えました。

[DWF 書き出し]と[PDF 書き出し]のオプションが分かれ、 それぞれ専用の[書き出しオプション]ダイアログ ボックス が用意されています。

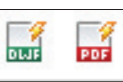

ハイパーリンクやブックマークを含める ことができるように PDF 書き出しオプ ションが追加されました。

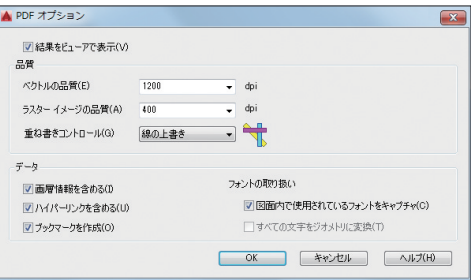

ヒント ハイパーリンクを使って、シート、名前の付いた ビュー、外部 Web サイト、ファイルへのリンクを設定でき ます(またはイメージ、ブロック、フィールドなどのオブジェ クトからリンクを貼ることができます)。

[印刷]ダイアログ ボックスに、プリセットされた新しい 4 種類の PDF 出力オプションが設定されています。ここ から選択すれば、ニーズに合わせて素早く高品質(高解像 度)の PDF を出力できます。

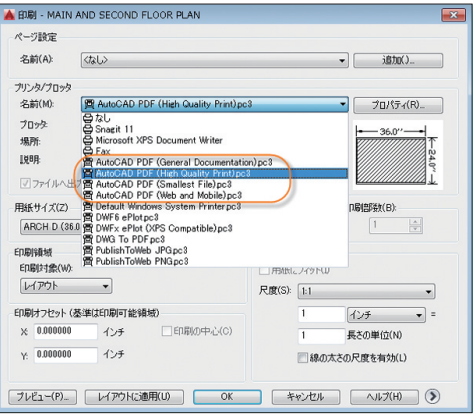

#### **3D** モデリング

3D モデリング

レイアウト名は、自動的に PDF ファイルのページ ラベル として表示されるので、シートを簡単に見分けることがで きます。

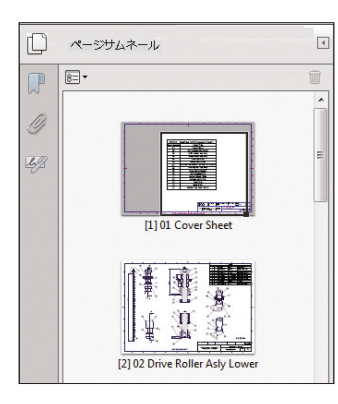

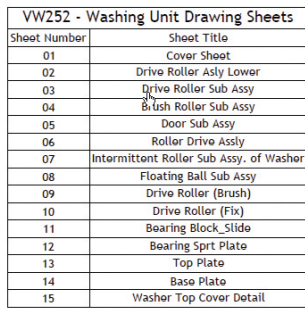

3D オブジェクトの切断平面を作成するための[断面オブ ジェクト]ツールが、点群もサポートするようになりました。

断面オブジェクトのタイプには、シンプルな切断平面のほか に、スライス(新機能)、境界、ボリュームを選択できます。

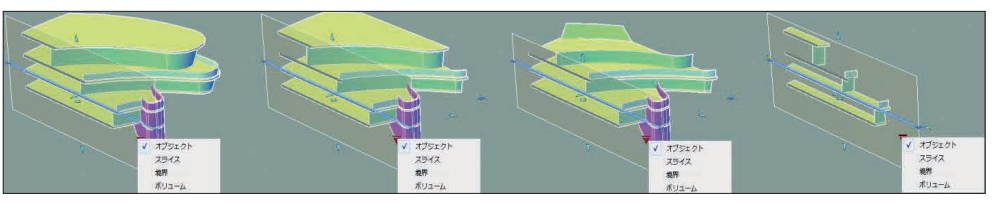

スライスではモデルを通過する薄い切片(これと平行な 前方と後方の断面平面を含む)を作成できます。スライス には厚さプロパティがありますが、折り曲げを含めること はできません。

新しい[断面オブジェクト]コンテキスト タブには新しい断 面平面のコントロールが加わりました。ライブ断面の切り 替え、折り曲げの追加、ソリッドからの断面ブロックの作 成、点群からの断面線抽出などです。

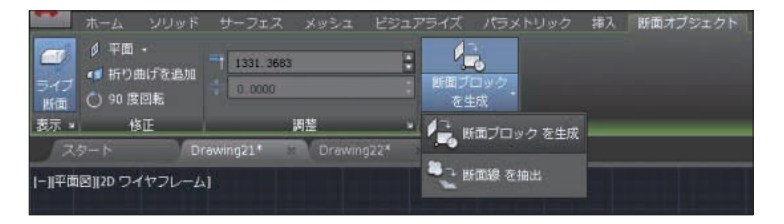

# リアリティ コンピューティング

スキャンしたデータを設計図面に取り込むことが増えてき ました。Autodesk® ReCapTM があれば、3D レーザー ス キャンのデータを簡単に活用できます。

#### **Autodesk ReCap**

Autodesk ReCap を使えば、さまざまなファイル形式のス キャン データを、AutoCAD やその他の製品(Autodesk® Revit® や Autodesk® Inventor® など)で表示・編集でき る高速な点群データに変換することができます。

メモ Autodesk ReCap は AutoCAD 2016 とともにイ ンストールされる個別のアプリケーションです。(64 bit 版 のみ)

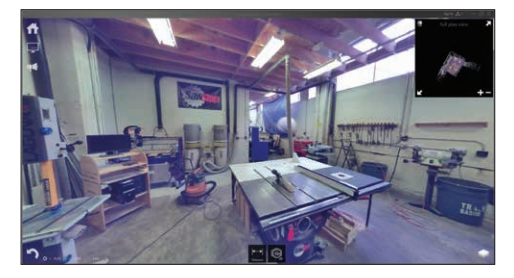

リボンの[挿入]タブにあるツールを使って、Autodesk Recap を起動するか、ReCap の点群ファイル(RCP または RCS)をアタッチします。

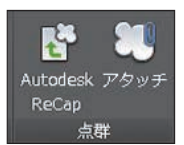

アタッチするファイルを選択し、[点 群をアタッチ]ダイアログ ボックス で尺度、挿入位置、回転角度などを 設定します。ここには点群ファイル に関する情報も示されます。

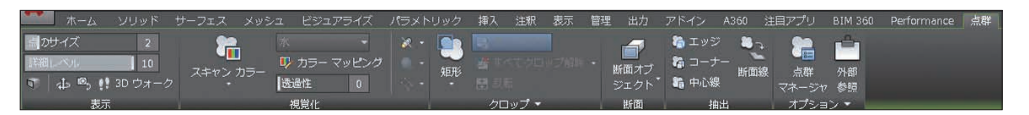

点群を選択すると、リボンには[点群]コンテキスト タブが 表示されます。

#### 表示

点のサイズを大きくして視覚的に隙間を埋めることができ るようになりました。[詳細レベル]スライダを使えば、点群 全体の密度を設定できます。

メモ [オプション]ダイアログ ボックスの[3D モデリン グ]タブにある[図面ごとの点群の最大数]では、画面に表示 される点群の最大数を設定できます。AutoCAD 2016 で は最大 2500 万までの点がサポートされます。

#### 断面オブジェクト

リボンに[断面オブジェクト]という新しい ドロップダウン メニューが追加されまし た。

メモ 断面オブジェクトの初期サイズと 位置は、図面内に表示されている 3D オ ブジェクトのオブジェクト範囲に基づき ます。

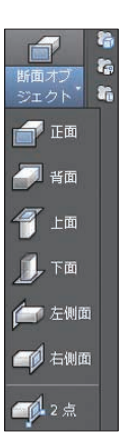

新しい[断面線を抽出]ツールを使うと、点群から断面線を 生成することができます(ライブ断面がオンの場合)。この 機能を利用すれば、現況を 3D の点群データから 2D 図 面に起こしなおす作業が、らくになります。

ヒント 解析する点の数によっては、[作成]を実行すると 非常に時間がかかる場合があります。[結果をプレビュー] オプションを使えば、期待する結果が得られるかを予め 確認できます。

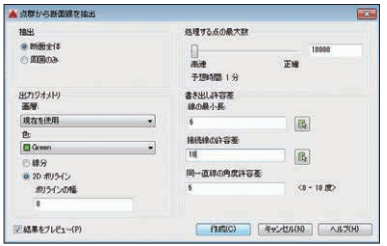

#### 点群は透過性をサポートするようになりました(ジオメトリ が簡単に確認できます)。

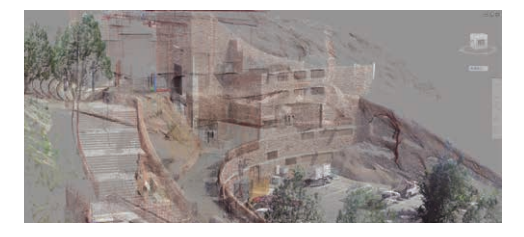

## ダイナミック **UCS**

点群でダイナミック UCS が使えるようになり、さらに便利 になりました。ダイナミック UCS をオンに設定し、点群の すべてのオブジェクト スナップをオフに設定するだけで す。カーソルを点群の面の上に合わせれば、作図を開始で きます。

メモ 点群にセグメンテーション データが含まれている 必要があります。点群にセグメンテーションデータが含ま れるかどうかは、[プロパティ]パレットで確認することがで きます。

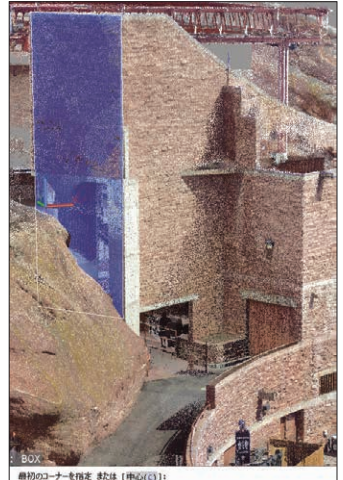

## 点群のオブジェクトスナップ

[作図補助設定]ダイアログ ボックスの[3D オブジェクト ス ナップ]タブで点群のオブジェクト スナップをコントロールで きます。[交点]、[エッジ]、[コーナー]、[エッジに垂線]、[中心 線]という新しいオブジェクトスナップも追加されています。

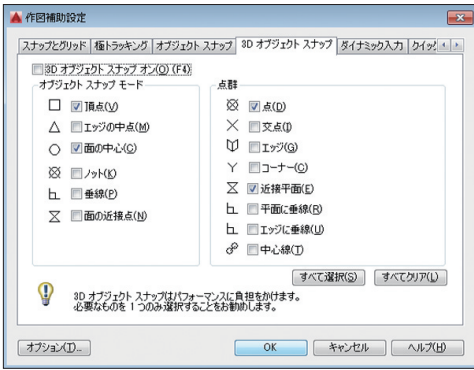

ヒント ステータス バーにある[3D オブジェクト スナップ] を使えば、点群のオブジェクト スナップに素早くアクセス できます。

- ・[交点]オブジェクト スナップを使用すると、断面化され た点群の 2 本の線分の仮想交点にスナップすることが できます。
- ・[エッジ]は交差する 2 平面のエッジにスナップします。
- ・[コーナー]は交差する 3 平面のコーナーにスナップします。
- ・[エッジに垂線]を使用すると、交差する 2 平面のエッジ に垂線を描くことができます。
- ・[中心線]を使用すると、円柱形状の中心線にスナップす ることができます。

## 点群のクロップ

[クロップ]パネルにある[矩形]、[ポリゴン]、[円形]のオプ ションを使って、点群をクロップできます。視点を変更し ながらクロップ操作を続行することができます。

クロップの状態に名前を付けて保存/復元できるようにな りました。

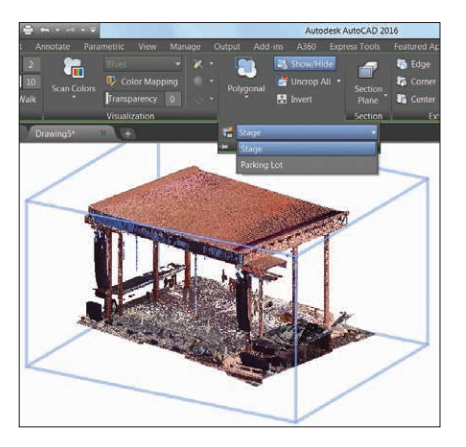

クロップ状態には境界の情報だけでなく、スキャンとリー ジョンの表示/非表示の状態も維持されます。

ヒント POINTCLOUDCROPSTATE [点群のクロップ状 態]コマンドを使えば、クロップ状態の一覧表示や削除が できます。

#### 点群マネージャ

「点群マネージャ】を使うと、複数の点群を扱うことができ ます。AutoCAD 2016 では、スキャンとリージョンのオン/ オフ ボタンが常に表示されるようになりました。このボタ ンの表示項目の名前が隠れることがありますが、カーソル を項目の上に移動すればツールチップとして完全な名前が 表示されます。

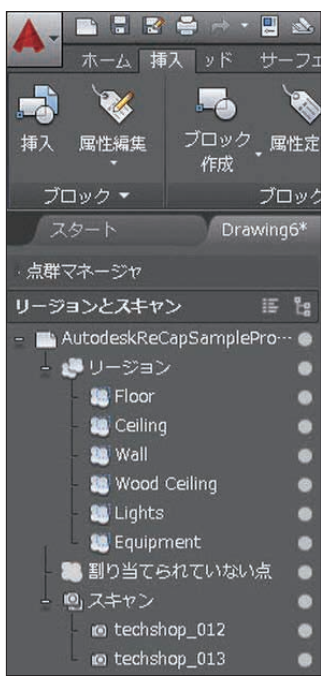

キント モデルをそのスキャンした位置から表示するには、 点群をダブルクリックします。

# 注釈

設計者にとって注釈は重要な機能です。時間の節約に役 立つさまざまな機能をご紹介します。

#### 文字

一行文字では前回の位置合わせ設定が記憶されるように なりました。

#### 自動箇条書きと自動段落番号

マルチ テキストを作成すると、自動的に箇条書きまたは段 落番号が適用されます。行の書き始めとして記号、数字、ま たは文字を入力し、そのあとに次の記号を入力してからス ペースを押すと、箇条書きまたは段落番号を作成できます。  $.$ ) > } ]

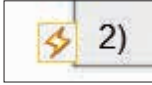

稲妻のアイコンをクリックするとさら にオプションが表示されます。

ヒント 自動箇条書きと自動段落番号を削除するには、 [Backspace]キーを押します。

#### **Caps Lock**

[Caps Lock]がオンの状態で、さらに[Shift]キーが使われ ると AutoCAD は[Caps Lock]が誤ってオンになったと判 断し、入力した文字を自動的に修正し、[Caps Lock]もオ フにします。

# 文字書式コピー

リボンの[テキスト エディタ]コンテキスト タブに追加された [文字書式コピー]ツールを使うと、マルチ テキスト オブジェ クト内の任意の文字間でプロパティをコピーできます。

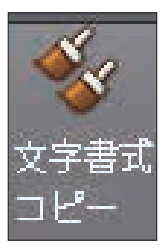

ヒント [文字書式コピー]コマンドは書式を記憶するので、 何回でも繰り返して実行できます。

#### 上付き文字と下付き文字

文字をハイライトし、リボンの[上付き文字]と[下付き文字] ツールを選ぶだけです。

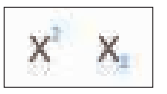

#### 诱明な背暑

マルチ テキスト エディタの背景が透明になったため、背 後のオブジェクトを簡単に確認できます。

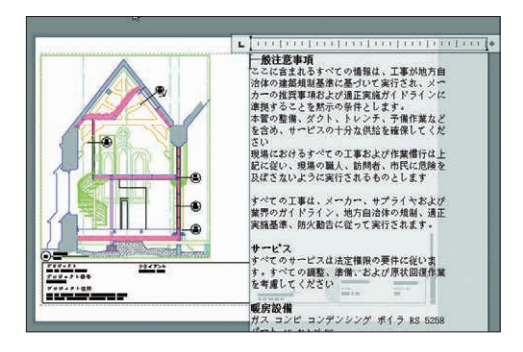

コーナーのサイズ変更機能を使うと、列の高さと幅を同時 に変更できます。

高さと幅を別々に変更する場合は、それぞれのエッジの矢 印を使います。

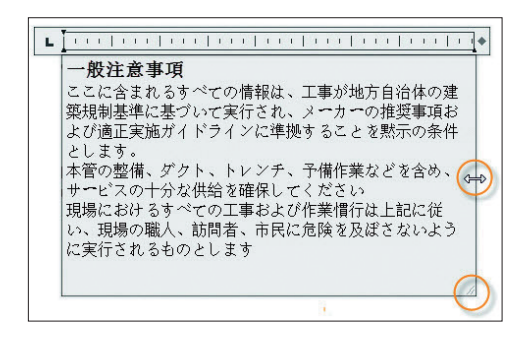

## 自動スタック

自動スタックがさらに簡単になりました。「1/20」のよう に、数字と数字の間にスラッシュを入力するだけです。

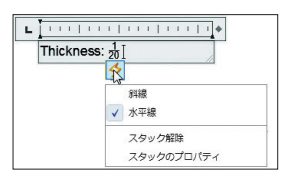

稲妻のアイコンをクリックすると、その他のスタック オプ ションが表示されます。

# 文字の位置合わせ

TEXTALIGN [文字列位置合わせ]コマンドで、文字と既存 の文字(または選択した点)の位置をすばやく揃えられま す。文字の間隔と位置合わせの方向も簡単にコントロール できます。

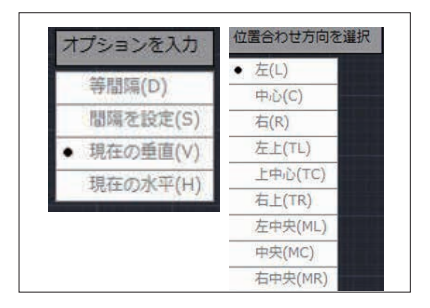

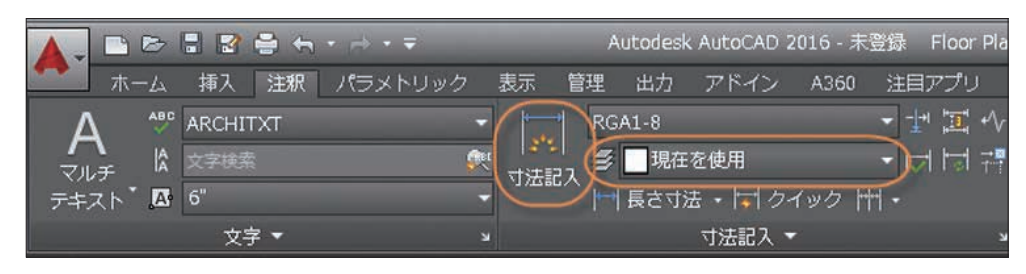

# スマート寸法記入

寸法記入は AutoCAD にお任せください。さらに強化さ れ、スマートになった DIM [寸法記入]コマンドは、オブ ジェクトを検出し、さまざまな寸法のオプションを視覚的 に表示します。作図する寸法形状にあわせて異なるコマン ドを覚えたりする必要はありません。

ヒント 寸法記入用に既定の画層を指定することもできま す(新しい DIM コマンドの使用時のみ)。

寸 法 記 入 用 の 画 層 を 指 定 する に は 、システム 変 数 DIMLAYER を使用します。

線分や直線強調されたポリラインなど、直線状のオブジェ クトにマウスカーソルをあわせると、オブジェクト形状に あわせて水平寸法、垂直寸法、または平行寸法のプレ ビューが表示されるので、あとはオブジェクトを選択する だけで簡単に位置決めすることができます。オブジェクト 選択後に、別の直線状オブジェクトにマウスカーソルを合 わせると、角度寸法を記入できます。

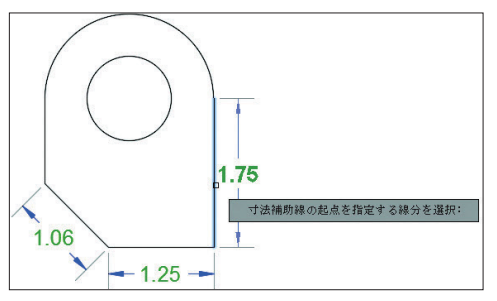

円または円弧にカーソルを合わせると、直径寸法または半 径寸法のプレビューが表示されます。円弧の場合は、角度 寸法を作成するための追加オプションがあります。

寸法値や角度には自動的に既定値が使われるので、手間 が省けます。既定以外の値を使いたいときは、右クリック メニューやコマンド ラインを使います。

他の寸法に重なるような寸法を作成した場合、既存の寸 法を「離す」「分解」「再配置」「なし」のオプションが表示 されます。

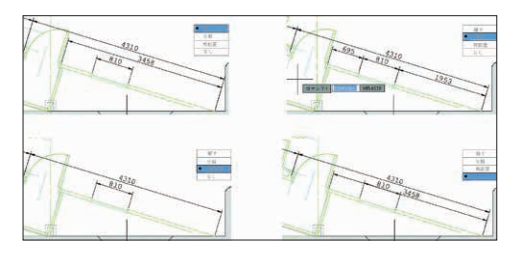

また、DIM コマンドは終了するまでアクティブ状態が保持 されるので、複数の寸法をいくつでも追加することができ ます。

これらは効率的に作業を進めることができる機能です。

メモ 寸法タイプを指定 したいときは、右クリック メニューに表示されるさ まざまなオプションから 選べます。

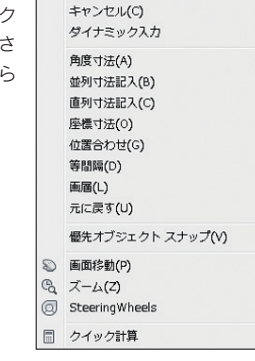

Enter(F)

エント 寸法値の折り返し幅を指定するためのコントロー ルが新しく追加されました(これもお客様のご要望にお応 えして実現した機能の 1 つです)。

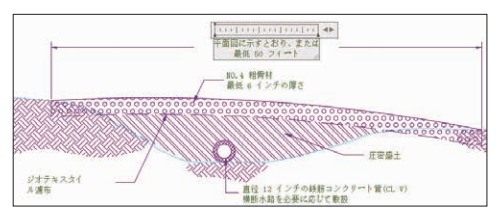

日ント 誤って寸法補助線にスナップされてしまうことが なくなりました。寸法記入時に寸法補助線をスナップ対象 から除外することができます。これは[オプション]ダイアロ グ ボックスの[作図補助]タブで設定します。

# レンダリング

AutoCAD 2016 で新しくなったレンダリング エンジンで は、より簡単な操作でより良い結果が得られます。

新しい[ビジュアライズ]リボン タブの[レンダリング]パネル には、[指定サイズでレンダリング]ドロップダウン リストが あります。

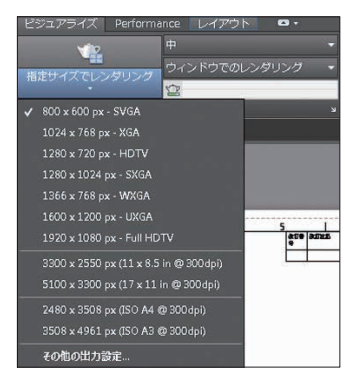

このリストから[その他の出力設定]を選択すると、[レンダ リング出力サイズの設定]ダイアログ ボックスが開きます。 ここでイメージのサイズや解像度、形式を指定して保存す ることができます。

# レンダリング プリセット

[レンダリング プリセット]リストを使うと、レンダリングの レベルやレンダリングにかかる時間を選択することによっ てレンダリングの品質をコントロールできます。

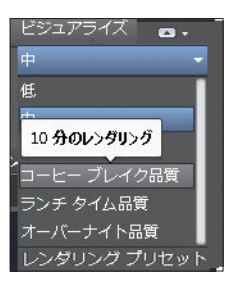

メモ ツールチップに役立つヒントが表示されます。

新しい[レンダリング プリセット管理]パレットは、以前よ りもさらに使いやすくなりました。ここでは、カスタム レン ダリング プリセットを作成、修正、削除できます。

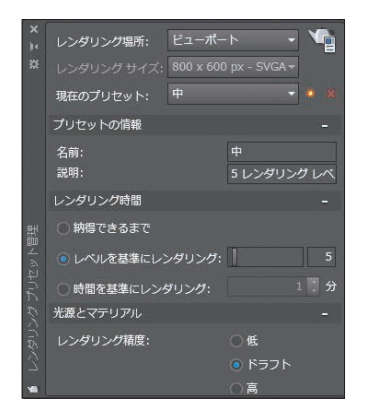

また、レンダリングの出力先を、レンダリング ウィンドウ、 現在のビューポート、または現在のビューポート内の指定 領域から選択でき、さらにレンダリングの時間と精度も指 定できます。

# レンダリング環境

新しいイメージ ベースの照明(IBL)環境が使えるようにな りました。[レンダリング環境と露出]パレットを使うと、照 明効果を自動的に適用したり、周囲 360 度の背景イメー ジを表示できます。

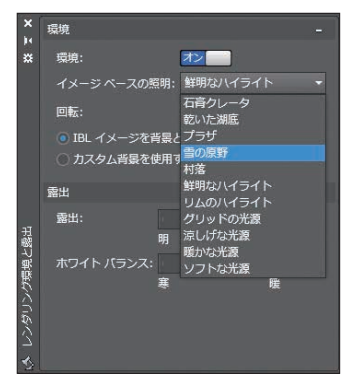

メモ ビューポートまたはモデルはパース ビューでレンダ リングする必要があります。モデルの周囲をオービット (回転)するには、必ずレンダリングしておく必要があります。

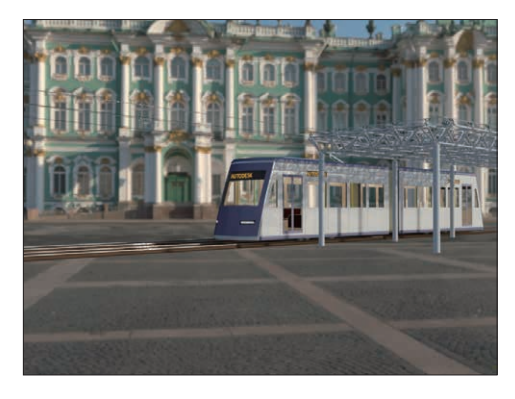

**E225** カスタム背景イメージも使えます(ただし静止 イメージのみ)。

# レンダリング ウィンドウ

新しいレンダリング ウィンドウでは、スナップショットを 保存したり、レンダリング中に拡大/縮小ズームしたり、レ

ンダリング イメージを印刷することができます。ウィンド ウを拡張すると、レンダリング履歴を表示できます。

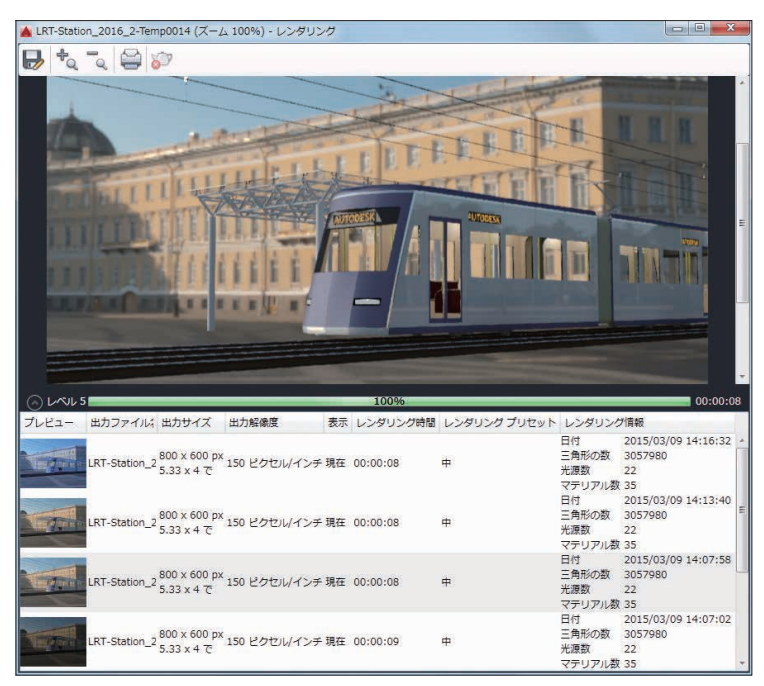

# コーディネーション モデル

## **Navisworks**

ATTACH [アタッチ]コマンドと[外部参照]パレットに、 Autodesk® Navisworks® のファイル(NWD または NWC)をアタッチするためのオプションが追加され、図面 にコーディネーションモデルをアタッチできるようになり ました。

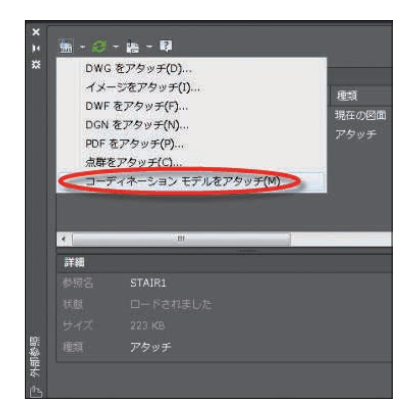

ヒント COORDINATIONMODELATTACH [コーディ ネーション モデル アタッチ]コマンド(定義済みエイリアス は CMATTACH)を使用して Navisworks のファイルをア タッチすることもできます。

新しい[コーディネーション モデルをアタッチ]ダイアログ ボックスで、[パスの種類]、[挿入位置]などを指定できます。

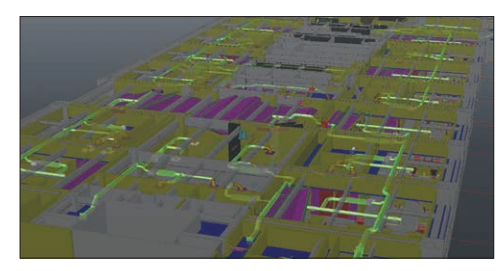

コーディネーション モデルを選択すると、コンテキスト リボン タブにフェード表示をコントロールするためのオプ ションが表示されます。

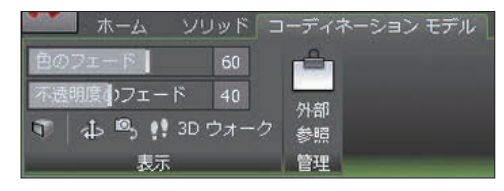

■メモ コーディネーション モデルをアタッチするには、 64 ビットのシステムを使用し、ハードウェア アクセラ レーションをオンにする必要があります。

#### **BIM 360**

AutoCAD 2016 なら、Autodesk® BIM 360® Glue™ を 使って簡単にモデル共有と干渉検出を行えます。[BIM 360]リボン タブにある[アタッチ]ツールを使って、

AutoCAD の図面に単一モデルまたは合成モデルをア タッチできます。

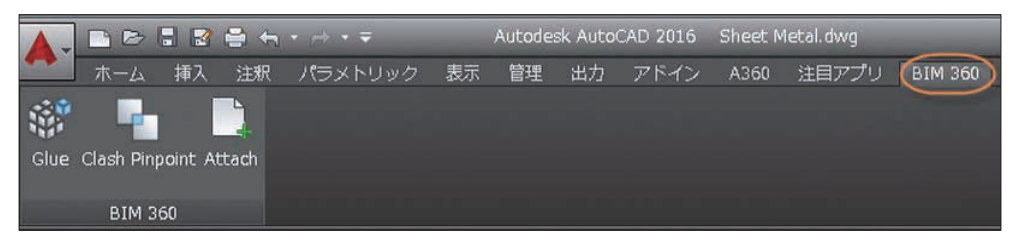

A360 にサインインしてプロジェクト ホストを選択すれば、 AutoCAD から直接 BIM 360 Glue のプロジェクトにア クセスできます。

コンテキスト リボン タブを使って色と不透明度のフェード を調節することができます。

メモ AutoCAD 2016 は、アタッチされた BIM 360 Glue モデルの最新バージョンを自動的にロードします。

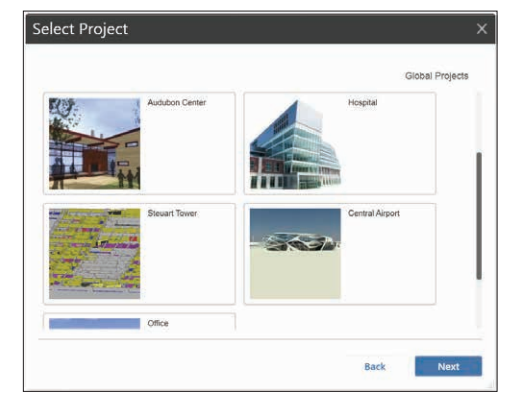

# その他の便利な機能

# **Autodesk Exchange Apps**

生産性向上に役立つアプリケーションやコンテンツを直接 ダウンロードできます。操作は簡単。情報センターにある 大きな[X]アイコンをクリックするだけです。

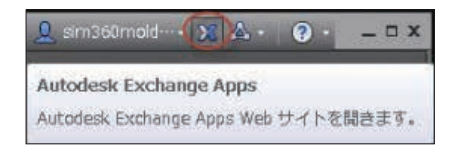

[注目アプリ]リボン タブ、[Exchange App Manager]、[SKP ファイルを読み込む]などの役立つツールは、AutoCAD 2016 の既定インストールで自動的に追加されます。

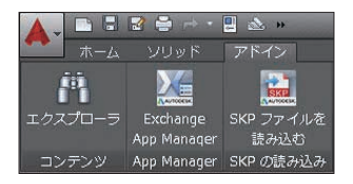

# セキュリティ

AutoCAD 2016 には、図面を保護するための強化され たセキュリティ コントロールが追加されています。[信頼で きる場所]フォル ダを設 定しておけば、スクリプト、 AutoLISP® ファイル、VBA アプリケーションなどのファイ ルが許可なく実行されることを防止できます。

[オプション]ダイアログ ボックスの[システム]タブにある [セキュリティ オプション]で、さまざまなオプションを設定 できます。

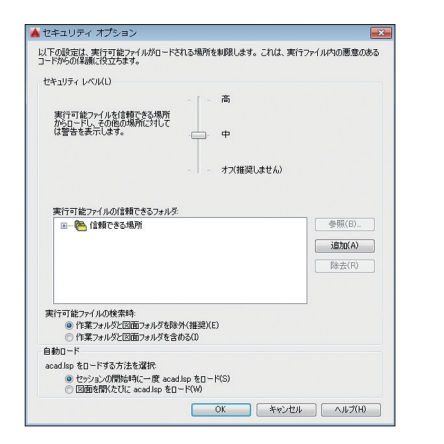

■ スモ デジタル署名のコントロールには、新しい DIGITALSIGN [デジタル署名]コマンドからアクセスでき ます。

# 単一の **Service Pack**

AutoCAD の Sevice Pack をどの業種別 AutoCAD 2016 製品にもインストールできるようになりました。統 合された Sevice Pack を待つ必要はもうありません。

# **Autodesk Application Manager**

このデスクトップ ツールは、お使いのすべてのオートデス ク製品を最新版に保つのに役立ちます。Service Pack や 修正プログラムなどが提供されると、Autodesk® Application Manager がメッセージを表示します。

Autodesk Application Manager がクラウドからファイル をシームレスにダウンロードし、コンピュータにインストール します。

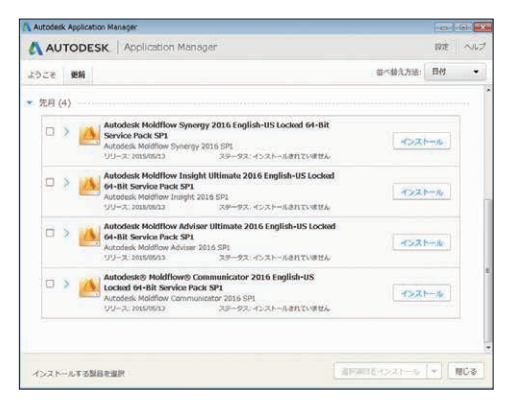

# A360

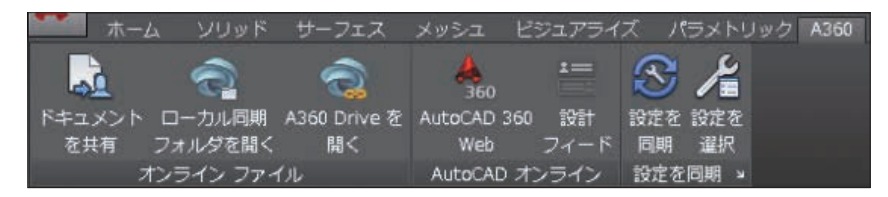

多くの企業でクラウドを活用する時代となりました。ファイ ルの共有、カスタム設定の同期、プロジェクト管理などな ど、セキュアな A360 アカウントにサインインすれば簡単 に、そして安全に、コラボレーション作業が実現します。

# **[A360]**タブ

A360 アカウントに関連する操作はすべて、[A360]タブか ら実行します。

#### ドキュメントを共有

A360 に保存したドキュメントを簡単に保存して他のユー ザと共有できます。電子メール アドレスとコメントををご 用意いただければ、A360 がコラボレーションを可能にし ます。

# ローカル同期フォルダを開く

図面ファイルの同期先である A360 のフォルダを開きます。

# **A360 Drive** を開く

このツールをクリックすると、ブラウザ経由でオンライン 上のドキュメントの保管場所にアクセスできます。

ヒント [開く]コマンドなどの[ファイルを選択]ダイアログ ボックス、[名前を付けて保存]ダイアログ ボックスなどか らも A360 にアクセスできます。

AutoCAD から A360 に図面をアップロードすると、外 部参照やその他の従属ファイルも同時にアップロードされ ます。

#### 設定の同期

クラウド設定で、設計データやカスタム設定をいつ同期す るか指定することをお勧めします。設計データを保存する たびに自動的にクラウドに保存するか、指定したときにの み保存するかを選択できます。

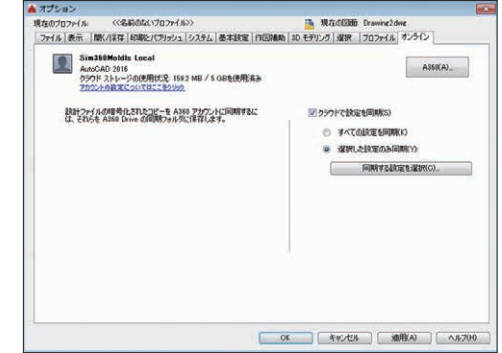

#### 自分好みの設定を同期

誰だって、AutoCAD の動作を自分好みに設定しています よね。そのような設定を、A360 で保存して同期できるよ うになりました。プログラムの外観、プロファイル、ツール パレット、カスタマイズ ファイル、[オプション]の設定、サ ポート ファイルなどを A360 に保存できるため、どのコン ピュータにでも復元できます。

# AutoCAD 360

#### 同期する設定の選択

A360 で自動的に同期する設定項目を選択できます。

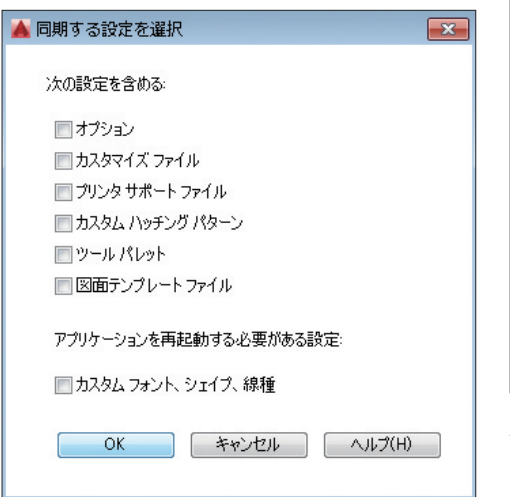

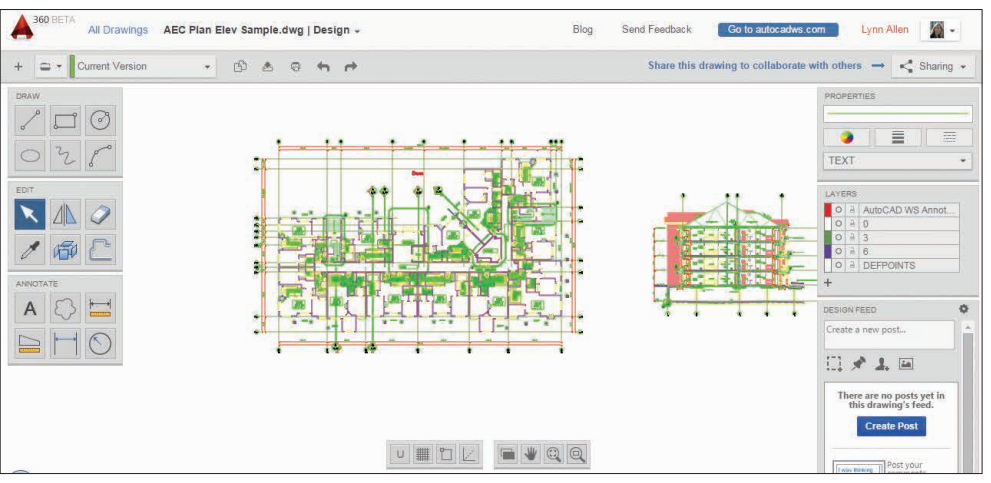

Autodesk® AutoCAD® 360 Web アプリはもうお試しに なりましたか。AutoCAD 360 なら Web ブラウザやモバ イル デバイスを使って図面を表示、編集、共有できるので、 現場や外出先に簡単に図面を持って行くことができます。

ひとつの図面をその場で即時に、他のユーザと共有するこ とが可能になります。基本的な編集機能を使って図面ファ イルにマークアップを記入できます。タイムライン ツール を使用すれば、詳細な設計履歴も参照できます。

こんなに便利な AutoCAD 360 ですが、なんと無償\*で す。ぜひお試しください。

iOS モバイル デバイス用の無償\*のアプリは、App Store か らダウンロードできます。Android バージョンもあります。

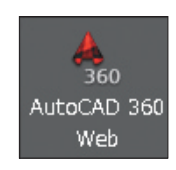

 AutoCAD の[A360]タブから簡 単にアクセスできます。または、 www.autocad360.com をぜひ ご覧ください。

\* オートデスクの無償のソフトウェア ライセンスまたはクラウドベース サービスを使用するには、そのソフトウェアまたはクラウドベース サービスに適用される使用許諾契約の条件また はサービス利用規約がある場合、これに同意して従う必要があります。

Autodesk、AutoCAD、AutoCAD LT、Autodesk Inventor、オートデスクのロゴ、AutoLISP、BIM 360、Glue、Inventor、Navisworks、ReCap、Revit、TrustedDWG は、米国およびそ の他の国々における Autodesk, Inc. およびその子会社または関連会社の登録商標または商標です。その他のすべてのブランド名、製品名、または商標は、それぞれの所有者に帰属しま す。オートデスクは、通知を行うことなくいつでも該当製品およびサービスの提供、機能および価格を変更する権利を留保し、本書中の誤植または図表の誤りについて責任を負いません。

Autodesk, AutoCAD, AutoCAD LT, Autodesk Inventor, the Autodesk logo, AutoLISP, BIM 360, Glue, Inventor, Navisworks, ReCap, Revit, and TrustedDWG are registered trademarks or trademarks of Autodesk, Inc. and/or its subsidiaries and/or affiliates in the USA and/or other countries. All other brand names, product names or trademarks belong to their respective holders. Autodesk reserves the right to alter product and services offerings, and specifications and pricing at any time without notice, and is not responsible for typographical or graphical errors that may appear in this document.

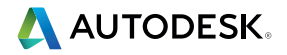

© 2015 Autodesk, Inc. All rights reserved.